4K 超高清 LED 背光源顯示器

43PUH62x1/96 49PUH62x1/96

4K 超高清 LED 背光源智能顯示器

43PUH66x1/96 49PUH66x1/96

用戶手冊

## **PHILIPS**

## **目錄**

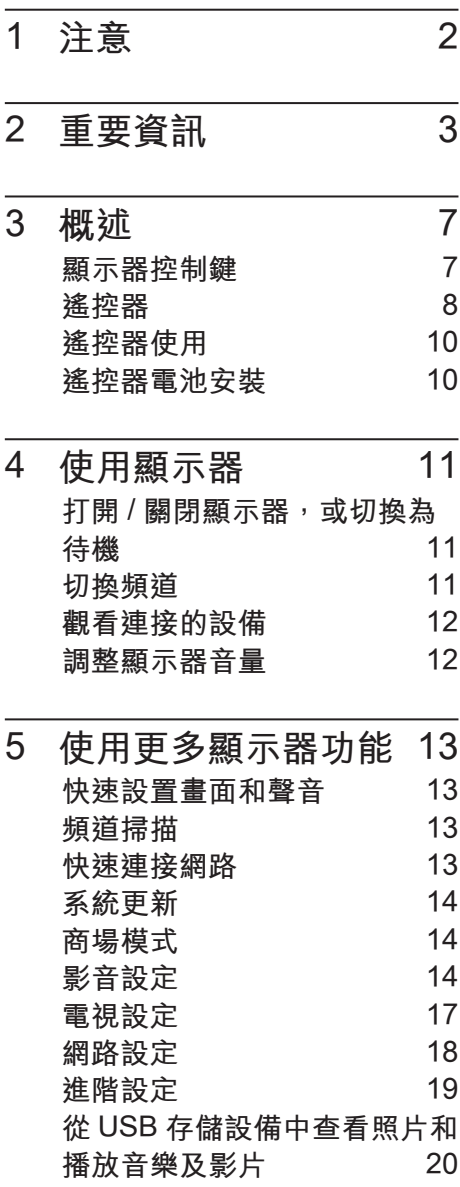

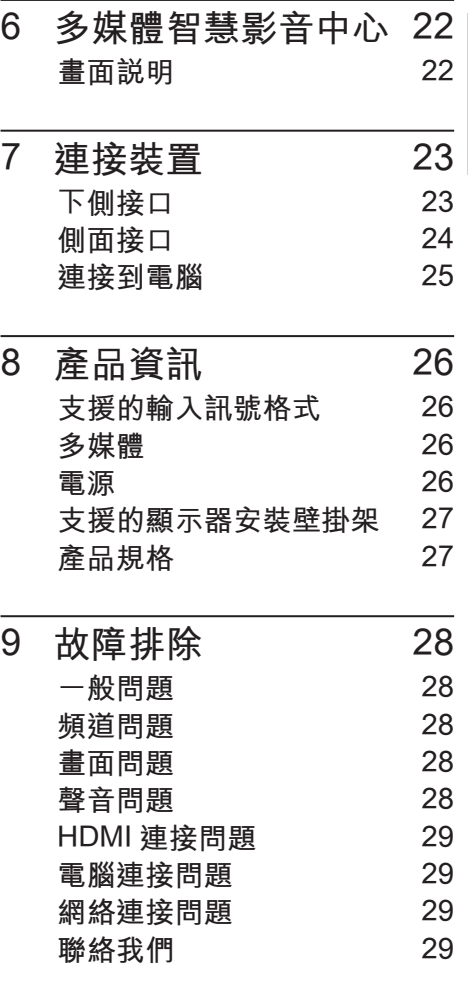

中文 1

繁體中文

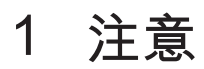

2016© TP Vision Europe B.V. 版 權所有。

規格如有更改,恕不另行通知。各 商標均為 Koninklijke Philips N.V 或其個別擁有者的財產。TP Vision Europe B.V. 保留隨時變更產品的 權利,毋需因應調整早期庫存。

本手冊中的內容適合用於此系統。 如果本產品或其個別元件或程序 的使用目的不在本手冊的指定範圍 內,則必須確保其有效性及適用性。 TP Vision Europe B.V. 保證本手冊 內容本身未侵害任何美國專利。不 做其他明示或暗示保證。對於本文 檔內容中的任何錯誤,以及因本文 檔內容造成的任何問題,TP Vision Europe B.V. 概不負責。報告給 Philips 的錯誤會盡快地套用並公佈 在 Philips 支援網站。

#### **像素特性**

此液晶顯示產品具有高畫質像素。 儘管其有效像素高達 99.999% 或 更高,但螢幕仍可能持續出現黑點 或亮點(紅色、綠色或藍色)。 這 是顯示器的結構屬性(在通用業界 標準之內),並非故障。

#### **維修保固**

用戶不可更換任何元件。請勿打開 或取下顯示器後蓋,暴露出產品 內部結構。必須由 Philips 服務中 心和指定維修服務中心進行維修。 否則所有聲明或暗示的保固都將失 效。

本手冊中明確禁止的任何操作、本 手冊中未建議或授權的任何調整或 裝配步驟均不在保固範圍內。

**註冊商標**

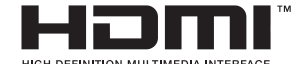

HDMI、HDMI 標章和高畫質多媒 體接口是 HDMI Licensing LLC 的 商標或註冊商標。

## DOLBY.<br>DIGITAL PLUS

本產品經過杜比實驗室的授權而製 造。Dolby 和雙 D 記號是杜比實驗 室的註冊商標。

**警語:使用過度恐傷害視力。**

**注意事項:**

- 1. 使用 30 分鐘請休息 10 分鐘。
- 2. 2 歳以下幼兒不看螢幕, 2 歳以 上每天看螢幕不要超過1小時。

## **2 重要資訊**

在使用顯示器之前,請閱讀並理解 所有說明。因未遵守說明而造成的 損壞不在保固範圍內。

#### **安全性注意事項**

**小心觸電或發生火災!**

• 切勿讓顯示器與雨或水接觸。 切勿將液體容器(例如花瓶) 放置在顯示器旁邊。如果將液 體灑到了顯示器表面或內部, 請立即斷開顯示器的電源。請 與 Philips 客戶服務中心聯絡, 檢查顯示器後再行使用。 • 請勿將顯示器、遙控器或電池 放置未隔離的明火或熱源附近, 也勿直接曝曬於陽光下。 若要避免受到熱源影響,請一 律將顯示器、遙控器和電池遠 離蠟燭或其他火源。

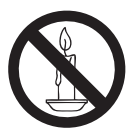

- 請勿將物品插入顯示器通風槽 或其他開口中。
- 當顯示器旋轉時,請確保電源 線不會變得太緊。如果電源線 變得太緊,插頭便可能會鬆弛 而發生電弧作用。

**小心短路或起火!**

- 請勿將遙控器或電池暴露在雨 中、水中或過熱的環境中。
- 請避免電源插頭遭受外力作用。 電源插頭鬆弛可能會導致電弧 作用或火災。
- **小心人身傷害或顯示器損壞!**
- 重量大於 25 公斤或 55 磅的顯 示器需要兩人才能搬運。
- 為顯示器加上直支架時,請務 必使用隨附的底座。請確保直 支架能牢固支撐顯示器。請將 顯示器置於可支撐顯示器與直 支架總重量的平坦表面。
- 以壁掛方式安裝顯示器時,請 務必使用能支撐顯示器重量的 支架。將支架牢牢固定在能支 撐顯示器和支架總重量的牆壁 上。TP Vision Europe B.V. 對 於以不正確的壁掛方式安裝顯 示器而發生意外、損害或毀壞 的案例不負任何責任。
- 本產品之部份零件可能包含玻 璃成分。請小心放置以避免人 身傷害或機件受損。

**小心傷害兒童!**

請遵循以下預防措施,避免顯示器 倒下而導致兒童受傷:

- 請勿將顯示器置於容易拉扯的 布料或其他材料所覆蓋的表面。
- 確保顯示器的任何部分不超出 表面邊緣上方。
- 若要將顯示器置於高度較高的 傢俱(例如書櫃)上,請務必 將傢俱和顯示器都固定在牆壁 或適當的支撐點上。

• 告知兒童爬到傢俱上觸碰顯示 器容易發生危險。

**小心誤食電池!**

• 此產品 / 遙控器可能含有約硬 幣大小的電池,為避免誤食, 請將電池放於孩童無法接觸的 位置。

**小心過熱!**

請勿將顯示器放置於狹窄的空 間。顯示器周圍務必至少預留 4 英吋或 10 釐米的空間, 以保 持通風。請確保勿使窗簾或其 他物品遮蓋顯示器的通風孔。

#### **小心損壞顯示器!**

- 將顯示器連接到電源插座上之 前,請確認插座電壓與印在顯 示器背面的數值一致。如果電 壓不同,切勿將顯示器連接到 電源插座上。
- 如果需要將顯示器搬進儲藏室 收存,請先從顯示器上卸下其 底座。切勿在仍裝上底座的情 況下將顯示器倚背平放。

**小心人身傷害、起火或電源線損 壞!**

- 請勿將顯示器或任何物品放置 於電源線上。
- 為了能夠輕易從電源插座拔除 顯示器的電源線,應始終保持 通道順暢方便接近電源線。
- 拔除電源線時,務必從插頭部 位拉起,切莫拉扯纜線。

**低溫**

• 如果顯示器機台在運送過程中 的環境溫度低於 5℃或 41。F, 請在顯示器機台開箱之後等待 一段時間,再將顯示器機台與 電源插座連接。

#### **螢幕保護**

- 請儘量避免讓螢幕呈現固定影 像。所謂固定影像,就是長時 間停留在螢幕上的影像。例如 螢幕選單、黑色條狀區域和時 間顯示。如果您必須使用固定 影像,請降低螢幕的對比度和 亮度,避免損壞螢幕。
- 在清潔顯示器之前請先將電源 線拔除。
- 請使用微濕的軟布來清潔顯示 器和外框。請勿使用酒精、化 學藥劑或家用清潔劑等物質清 潔顯示器。
- 若有不慎,可能損壞顯示器螢 幕!請勿使用物品觸碰、推擠、 摩擦或撞擊螢幕。
- 如果要避免變形和褪色,請儘 快擦掉水滴。

#### **處理廢棄產品和電池**

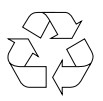

您的產品是使用優質材料和元件所 設計及製造,均可回收和重複使用。

廢電池請回收

電量耗盡或放電完畢的電池,務必 依各項適用的法令與規定進行回收 或棄置。相關詳盡資訊,請洽您所 在國家的固體廢置物負責單位。

#### **【顯示器廢棄處理方式】**

依據環保署規定,顯示器於廢棄時 須經妥善處理,以免對環境造成不 良影響。當您的顯示器要廢棄時, 請依廢棄處理方法處理:

- 1. 購買新顯示器時,可委由經銷 商回收欲汰換之顯示器。
- 2. 可洽廢電子電器物品之資源回 收管理基金管理委員會 , 服務 專線 : 0800-085-717。

#### **低功率電波輻射性電機管理 辦法**

繁體中文

第十二條 經型式認證合格之低功 率射頻電機,非經許可,公司、商 號或使用者均不得擅自變更頻率、 加大功率或變更原設計之特性及功 能。

第十四條 低功率射頻電機之使用 不得影響飛航安全及干擾合法通 信;經發現有干擾現象時,應立即 停用,並改善至無干擾時方得繼續 使用。

前項合法通信,指依電信法規定作 業之無線電通信。

低功率射頻電機須忍受合法通信或 工業、科學及醫療用電波輻射性電 機設備之干擾。

這部電視含有開放原始碼軟體,TP Vision Europe B.V. 會依照需求提 供此產品有版權保護的開放原始碼 軟體套相應之完整原始碼複本,而 此類提供需有個別授權。

該項提供的有效期為自購買產品後 算起三年,適用對象為收到此資訊 的任何人。

若要取得原始碼,請以英文寄送信 件至:

Intellectual Property Dept. TP Vision Europe B.V. Prins Bernhardplein 200 1097 JB Amsterdam The Netherlands

**RoHS 法規要求**

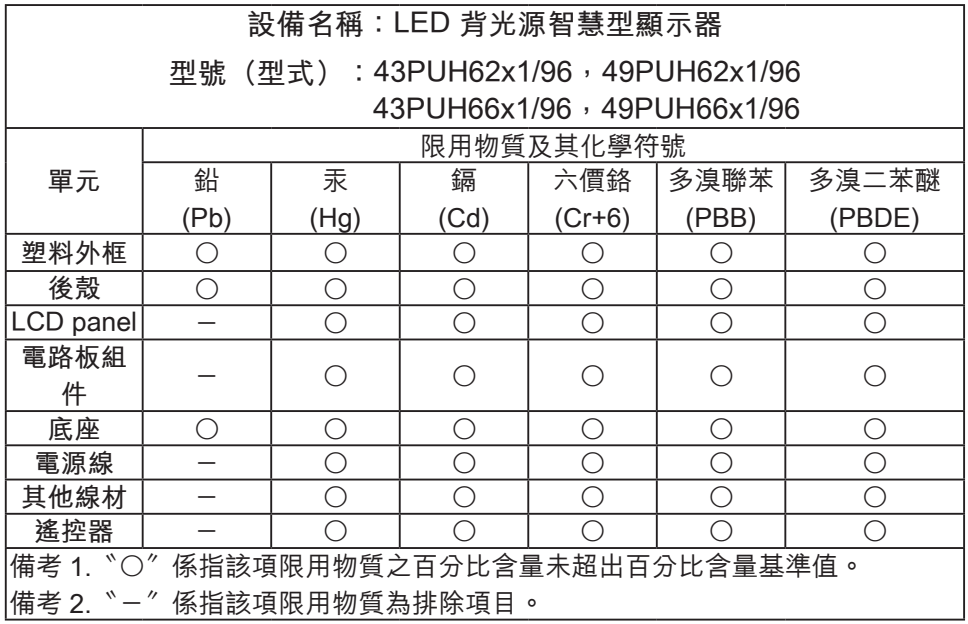

# 繁體中文

## **3 概述**

恭喜您購買和使用 Philips 產品!

顯示器控制鍵

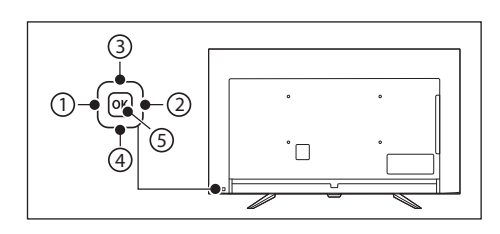

- 1. 音量 -: 操作選單未開啟時, 按 鈕可降低 LED 液晶顯示器的音 量。
	- 在操作選單模式下,其功能 相當於調整功能之左鍵。
- 2. 音量 +:操作選單未開啟時, 按鈕可以提高 LED 液晶顯示器 的音量。
	- 在操作選單模式下,其功能 相當於調整功能之右鍵。
- 3. 選台 +:操作選單未開啟時, 按鈕切換到下一個頻道。
	- 在操作選單模式下,其功能 相當於選擇功能之上鍵。
- 4. 選台 -:操作選單未開啟時,按 鈕切換到上一個頻道。
	- 在操作選單模式下,其功能 相當於選擇功能之下鍵。
- 5. 選單:在待機模式下,按鈕開 啟顯示器電源。
	- 顯示器電源開啟後,選單按 鈕用來顯示選單以便修改顯 示器的設定值。若要顯示 LED 液晶顯示器的螢幕控制 視窗,請按下選單按鈕。按 下調整 ▲ / ▼ / → / ►可調整快 速選單項目的內容。
	- 在操作選單模式下,此按鍵 作為確認鍵使用。
	- 顯示器電源開啟後,長按這 個按鈕,可以關閉電源。

註:顯示器和網路瀏覽器中顯示器 控制鍵無作用,USB 下選單鍵無作 用。62x1 系列無網路功能。

## 遙控器

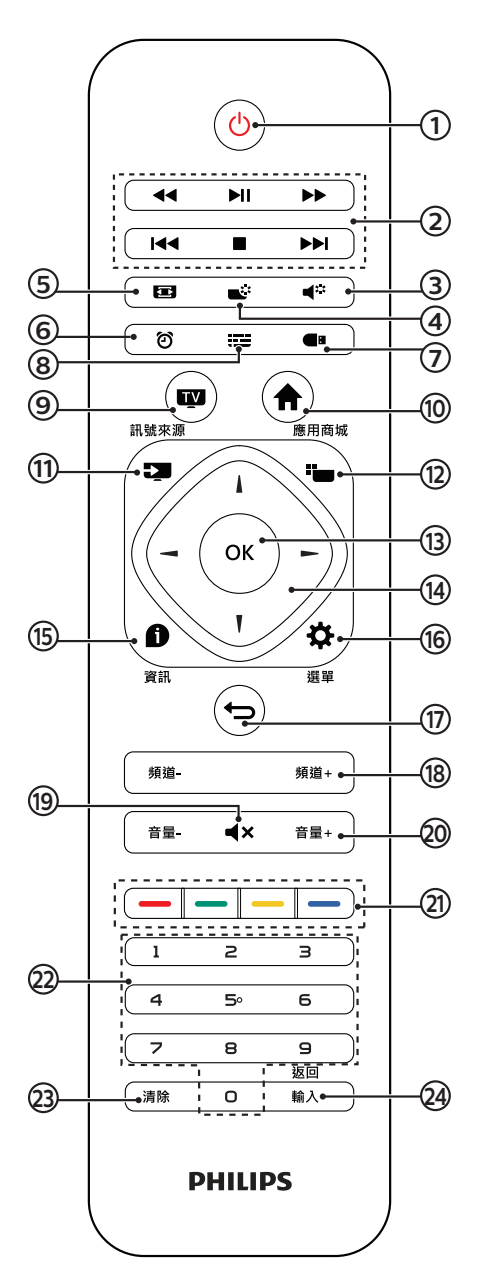

1 **電源**

開啟顯示器,或者進入待機狀 態。

2 **多媒體播放功能按鍵** 可控制多媒體的播放 / 暫停 , 停 止,上一首,下一首及快速前進, 快速後退等功能。

3 **雙語**

可快速選擇 [ 雙語 ], [ 立體聲 ], [ 單聲道 ] 等三種模式。

#### 4 **畫面模式**

可快速選擇 [ 標準 ], [ 鮮豔 ], [ 自然 ], [ 影院 ], [ 個人設定 ] 等五種模式。

#### 5 **螢幕比例** 可快速選擇 [16:9], [4:3], [超 放大螢幕 ], [ 字幕放大 ], [ 全 螢幕 ] , [ 原生比例 ] 等六種比例。

- 6 **睡眠定時** 可快速開啟設定睡眠定時器功 能。
- 7 **多媒體播放中心**

可快速進入 [ 多媒體播放中心 ]。

8 **節目表**

顯示電子節目表選單。

9 **顯示器**

可直接回到電視畫面,並可來 回切換類比電視及數位電視。

 $(10)$  **HOME** 

- 顯示多媒體智慧影音中心主 畫面。
- 62x1 系列不支援此功能。

#### 11 **訊號來源**

可選擇主畫面訊號來源。

- 您可以藉由遙控器上的 [ 訊 號來源 ] 鍵切換主畫面的訊 號來源。主畫面切換依序為 : 類比電視 / 數位電視 / 多媒體 播放中心 / HDMI1 / HDMI2 / HDMI3 / 色差端子 / AV 端子 / VGA。
- 所選擇的訊號源會顯示在螢 幕的上方。
- 每種顯示模式下的選單 (OSD MENU) 皆有特有的選項。
- 12 **應用商城**
	- 可快速開啟 [ 飛利浦應用商 城 ]。
	- 62x1 系列不支援。
- 13 **OK**

確認輸入。選擇頻道時 , 可按 0 ~ 9 數字鍵後按 OK( 確認 )。

 $(14)$  *A*  $/$   $\mathbf{v}$   $/$   $\mathbf{w}$ 

在選單中選擇項目。

15 **資訊**

顯示目前所播放畫面訊號的相 關資訊。

16 **選單**

顯示選單主畫面。

17 **回前頁**

可返回到上一層 / 上一頁。

18 **頻道 +/-**

選擇上一個或下一個頻道。

19 **靜音**

可保持靜音。再次按下或者按 音量 +/- 按鈕,便可恢復原來的 音量。

#### 20 **音量 +/-**

調整音量大小。

21 **彩色按鈕**

選擇任務或選項。

22 **0** ~ **9 數字鍵** 按下 0 ~ 9 數字鍵, 便可選取

從 01 至 125 的頻道。

23 **清除**

- 在電視模試時可清除已鍵入 的頻道號碼。
- 在多媒體智慧影音中心模式 時,可清除已鍵入的內容。 62x1 系列不支援。

#### 24 **返回 / 輸入**

按數字鍵後再按此鍵可以切換 到該頻道 , 在沒有按任何數字 鍵的情況下 , 按此鍵可返回前 一個頻道。

**警告**

• 請勿將遙控器靠近磁性物體。

## 遙控器使用

使用遙控器時,按住它靠近顯示器, 並指向遙控器感應器。確保遙控器 和顯示器之間的視線沒有被傢俱、 牆壁或其他物件妨礙。

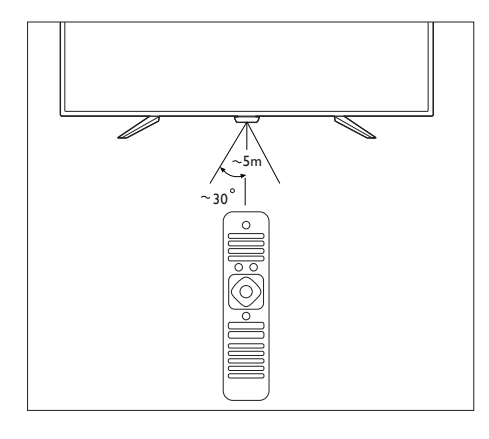

## 遙控器電池安裝

第一次使用顯示器之前,請先在遙 控器上裝入兩個 AAA 電池 ( 隨產 品附上 )。當電池沒電造成遙控器 無法作用時,請更換新的電池。

1. 根據箭頭方向,向上打開電池 蓋。

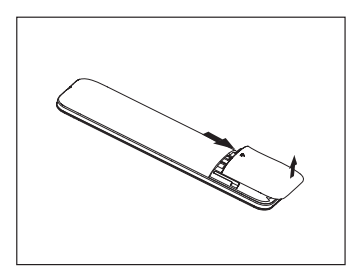

2. 將兩個 AAA 電池裝入遙控器 中,電池的正負極 ( + 和 - ) 要 對齊電池插槽內部的 + 和 - 符 號。

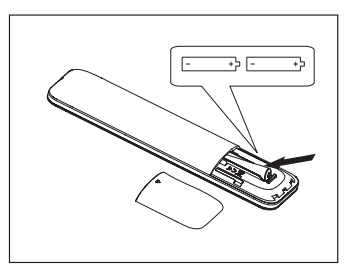

3. 蓋上電池蓋。

#### **註**

- 安裝電池時,請確認電池的正 負極已按照電池的插槽中所標 示的方向正確安裝。
- 不同品牌和類型的電池(例如 碳鋅電池和鹼性電池),請勿 混合使用不同品牌和類型的電 池。
- 請勿將新的和舊的電池混合使 用。將新電池和舊電池混合使 用會減短電池的使用壽命,或 導致化學液體從不良的電池中 洩漏出來。
- 如果長時間沒有使用遙控器, 請將電池取出,以免液體外漏 而造成損壞。
- 使用遙控器時請小心。請勿將 遙控器掉落到地面。 避免潮濕、 日光直射以及高溫。

## **4 使用顯示器**

本節介紹基本顯示器操作。

打開 / 關閉顯示器, 或 切換為待機

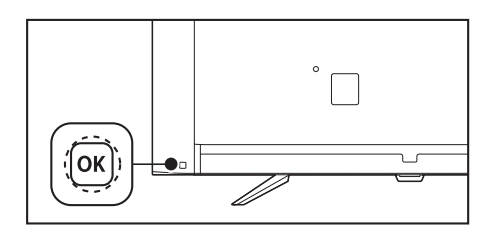

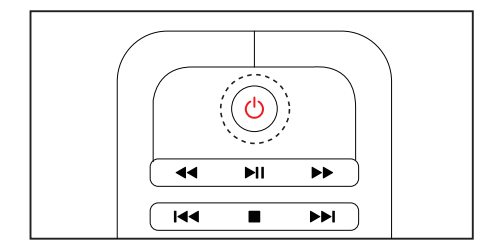

#### **開啟 LED 液晶顯示器**

- 按顯示器側邊下方的顯示器控 制鍵選單鍵。
- 待機指示燈為紅色,按遙控器 上的 (待機 - 開機)。

LA PHILIPS LOGO 亮起, 營 幕點亮。

#### **切換至待機**

- 按遙控器上的電源(開機 待機) 或是長按顯示器側邊下方的顯 示器控制鍵的選單鍵約 4~5 秒 鐘。
	- 待機指示燈變為紅色。

#### **警告**

為了安全起見,在打雷閃電或 無人照料或長期不使用 LED 液晶顯示器,請從插座上拔下 LED 液晶顯示器的插頭。

## 切換頻道

**從顯示器控制鍵選擇頻道。**

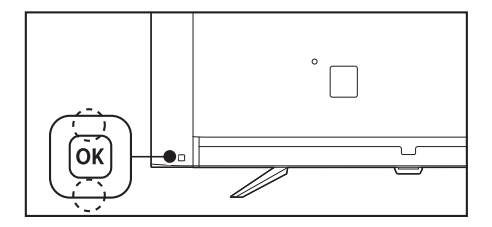

#### **從遙控器選擇頻道**

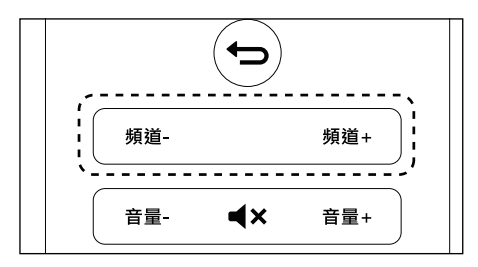

#### **不使用頻道清單切換頻道**

- 按遙控器上的頻道 -/+ 或是顯示 器側邊下方的顯示器控制鍵。
- 用遙控器上的數字按鈕輸入頻 道號碼。
- 按遙控器上的 [ 輸入 / 返回 ] 切 換回到前一個頻道。

#### 中文 11

繁體中文

#### **使用頻道清單切換頻道**

您可以使用頻道清單觀看所有接收 到的頻道。

**1** 按 OK。

頻道清單顯示。

- 2 按▲ / <sup>▼</sup> / <del>▼</del> / ►選擇頻道。<br>3 按 OK 觀看選擇的頻道。
- **3** 按 OK 觀看選擇的頻道。
- **4** 按 [ 輸入 / 返回 ] 回復到之前觀 看的頻道。

### 觀看連接的設備

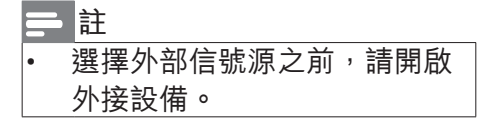

#### **使用信號源按鈕**

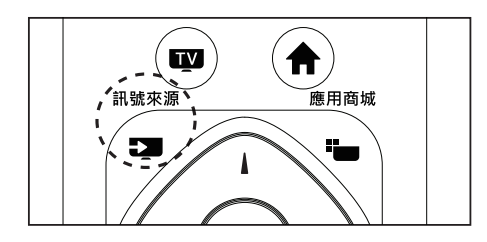

**1** 從遙控器選擇訊號來源,在您 的遙控器上按一下 [ 訊號來源 ] 然後按→/ ►選擇訊號來源。

## 調整顯示器音量

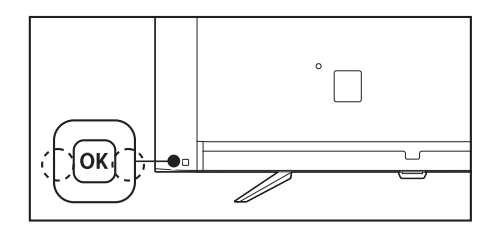

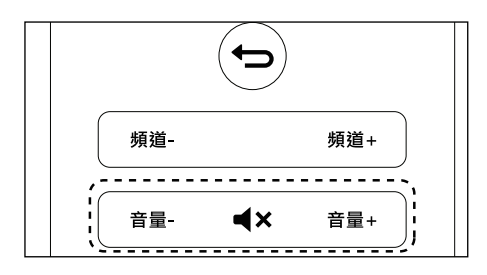

#### **提高或降低音量**

• 按顯示器上側邊下方的顯示器 控制鍵或是遙控器上的音量  $+/-$ 。

**靜音或取消靜音**

- 按遙控器上的靜音 。
- 再按一次靜音或按音量 +/- 鍵調 整音量,即可恢復聲音輸出。

## **5 使用更多顯示 器功能**

**使用 OSD( 螢幕直接顯示 )** 

您的 LED 液晶顯示器具有 OSD( 螢 幕直接顯示) 功能,可以讓您調整 和儲存對比、亮度及其他設定值。 所有的功能設定都可以透過特定的 按鈕來進行調整。使用不同的輸入 來源會呈現不同的 OSD 選單。

#### **取得 OSD 選單**

從您的 LED 液晶顯示器來取得 OSD 選單 :

從遙控器開啟 / 調整 OSD 功能選 項

- **1** 按下 [ 選單 ] 按鈕顯示主選單。
- **2** 主選單有下列選項 :
	- [ 快速設置畫面和聲音 ]: 進行 快速的影音設定。
	- [ 頻道掃描 ]: 進行快速的頻道 掃描。
	- [ 快速連接網路 ]: 進行快速的 網路設定。62x1 系列不支援。
	- [ 系統更新 ]: 進行系統升級。
	- [ 商場模式 ]: 開啟商場模式展 示。62x1 系列不支援。
	- [ 影音設定 ]: 進入影音設定。
	- [ 電視設定 ]: 進入電視設定。
	- [ 網路設定 ]: 進入網路設定。 62x1 系列不支援。
	- [ 進階設定 ]: 進入進階設定。
	- [ 退出 ]: 退出主選單。
- **3 按▲/ 【/ →/ ►**選擇其中一個選 單。
- **4** 按遙控器的 OK 按鈕進入次選 單。
- 5 按 **A** / ▼ / / ►按鈕調整設定值, 按 OK 確定調整值。
- **6** 按 [ 回前頁 ] 按鈕返回上一層選 單。

### 快速設置畫面和聲音

進入這個選單可以快速及精簡的設 定顯示器的畫面和聲音。只要按照 顯示器畫面上的指示操作,就可以 快速完成簡單的聲音畫面設定。

## 頻道掃描

這個選項可以設定顯示器頻道,並 快速的進行頻道掃描的動作。只要 按照顯示器畫面上的指示操作,就 可以快速的完成頻道掃描。

#### 快速連接網路

進入這個選單可以快速及精簡的設 定顯示器的網路連接部分。只要按 照顯示器畫面上的指示操作,就可 以快速的完成簡單的網路連接。

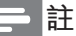

• 62x1 系列不支援此功能。

### 系統更新

這個選項可以更新系統的軟體。請 按照顯示器畫面上的指示操作,就 可以快速的完成系統更新。

#### 商場模式

開啟商場模式,在螢幕畫面下方就 會出現跑馬燈小旗幟。如果不想看 到跑馬燈小旗幟請按 [ 回前頁 ] 關 閉商場模式。

**註**

• 62x1 系列不支援此功能。

#### **OSD 功能選項主要功能**

您可以使用遙控器開啟 OSD 功能 選項並調整 LED 液晶顯示器的各 項設定。OSD 功能選項介紹 :

#### 影音設定

#### **畫面**

- **1** 按 [ 選單 ] 按鈕顯示主選單。從 主選單中進入 [ 影音設定 ], 按 ▲ / 『選擇 [ 畫面 ], 按►進入 [ 畫 面 ] 選單。
- 2 按▲ / <sup>▼</sup>選擇 [ 畫面模式 ]、[ 重 置 ]、[ 對比度 ]、[ 亮度 ]、[ 色 飽和度 ]、[ 清晰度 ]、[ 背光控 制 ]、[ 色調 ]、[ 螢幕位置調整 ]、 [ 雜訊抑制 ]、[ 色溫 ]、[ 進階影 像調整 ] 或 [ 螢幕比例 ] 的調整 項目。
- **[ 畫面模式 ]** 在 [ 畫面 ] 選單中, 按 4 / <sup>▼</sup> 撰擇 [ 書面模式 ], 按►谁入, 再按▲ / 『選擇 [ 標準 ]、[ 鮮 艷 ]、[ 自然 ]、[ 影院 ] 或 [ 個 人設定 ]。
- **[ 重置 ]**

在 [ 畫面 ] 選單中, 按▲ / ▼ 選擇  $[1 \pm \frac{3}{2}]$ , 再按  $[OK]$   $\circ$  確 認畫面會跳出,確認重置後 機台就會回復出廠畫面設定。 對比度、亮度、色飽和度、 清晰度、背光控制、色調 在 [ 畫面 ] 選單中, 按▲ / ▼ 選擇要調整的選項,再按▶ 按鈕淮入該選項,使用▲ / ▼ 調整設定。如欲回到上一層 選項,請按遙控器上的 [ 回 前頁 1 按鈕。

- **[ 螢幕位置調整 ]** 在 [ 畫面 ] 選單中, 按 4 / <sup>▼</sup> 選擇 [ 螢幕位置調整 ] ·按 [OK] 進入。按▲ / 『選擇 [ 水平位 置 ]、[ 垂直位置 ]、[ 時脈調 整 ] 或 [ 相位調整 ],再按 [OK]
- **[ 雜訊抑制 ]** 在 [ 書面 ] 選單中, 按▲ / 【 選擇 [ 雜訊抑制 ], 按  $\pm$  進入, 再按▲ / 『選擇 [ 關 ]、[ 最小 ]、 [ 標準 ] 或 [ 最大 ]。

進入,按▲/ ▼按鈕調整設定。

• **[ 色溫 ]** 在 [ 畫面 ] 選單中, 按▲ / ▼ 選擇 [ 色溫 ], 按 ► 進入, 再 按▲ / 『選擇 [ 冷色 ]、[ 標準 ] 或 [ 暖色 ]。

14 中文

• **[ 進階影像調整 ]**

在 [ 畫面 ] 選單中, 按▲ / ▼ 撰擇 [ 進階影像調整 ], 按► 進入,再按▲ / 【選擇 [ 高清 晰度 ]、[ 動態對比 ]、[ 動態 背光 ]、[ 色彩增強 ] 或 [ 伽馬 ] 的調整項目。

• **[ 螢幕比例 ]** 在 [ 畫面 ] 選單中, 按▲ / ▼ 選擇 [ 螢幕比例 ], 按 > 進入, 再按▲ / <sup>▼</sup>選擇 [16:9]、[4:3]、 [超放大螢幕]、[字幕放大]、 [ 全螢幕 ] 或 [ 原生比例 ]。

#### **聲音**

- **1** 按 [ 選單 ] 按鈕顯示主選單。在 主選單中選擇 [ 影音設定 ], 再 按 [OK] 按鈕進入次選單。
- 2 在 [ 聲音 ] 選單中, 按 ▲ / ▼選 擇 [ 聲音模式 ] 、[ 重置 ] 、[ 低音 ]、 [ 高音 ]、[ 環繞 ]、[ 自動音量控 制 ]、[ 聲音平衡 ] 或 [SPDIF 輸 出 ] 的調整項目。
	- **[ 聲音模式 ]** 在 [ 聲音 ] 選單中, 按▲ / ▼ 選擇 [ 聲音模式 ], 按 > 進入, 再按▲ / 【選擇 [ 標準 ]、[ 新 聞 ]、[ 影院 ]、[ 音樂 ] 或 [ 個 人設定 ]。
	- **[ 重置 ]** 在 [ 聲音 ] 選單中, 按▲ / 【 選擇 [ 重置 ], 再按 [OK], 確 認畫面會跳出,確認重置後 機台就會回復出廠聲音設定。
- **[ 低音、高音 ]**
	- 在 [ 聲音 ] 選單中, 按▲ / ▼ **選擇要調整的選項,再按►** 進入該選項,使用 / 調整 設定。如欲回到上一層選項, 請按遙控器上的 [ 回前頁 ] 按 鈕。

繁體中文

- **[ 環繞 ]** 在 [ 聲音 ] 選單中, 按▲ / 【 選擇 [ 環繞 ], 再按►進入。 按▲ / <sup>▼</sup>選擇 [ 關 ] 或 [ 開 ]。
- **[ 自動音量控制 ]** 在 [ 聲音 ] 選單中, 按▲ / 【 選擇 [ 自動音量控制 ], 再按 ►進入,按▲ / 『選擇 [ 關 ] 或 [ 開 ]。此項目可減少頻道間 的音量差異,進而提供穩定 的整體音量,同時減少聲音 的波動。
- **[ 聲音平衡 ]** 在 [ 聲音 ] 選單中, 按▲ / ▼ 選擇 [ 聲音平衡 ], 按 > 進入, 按 / 調整設定。
- **[SPDIF 輸出 ]** 在 [ 聲音 ] 選單中, 按▲ / 【 選擇[SPDIF輸出] 按  $\pm$ 進入, 按 ▲ / <sup>▼</sup>選擇 [PCM] 或 [ 多聲 道 ]。

#### **EasyLink**

- **1** 按 [ 選單 ] 按鈕顯示主選單。在 主選單中進入 [ 影音設定 ], 按 ▲ / ▼選擇 [EasyLink],再按► 進入。
- 2 在 [EasvLink] 選單中, 按▲ / <sup>▼</sup> 選擇 [EasyLink]、[EasyLink 遙控器 ]、[ 電視機揚聲器 ] 或 [HDMI3 聲音輸出 ], 再按►進 入設定選項。
	- **[EasyLink]** 在 [EasyLink] 選單中, 按▲ / <sup>V</sup> 選擇 [Easylink], 按  $\pm$  進入, 再按▲ / 【選擇 [ 關 ] 或 [ 開 ]。
	- **[EasyLink 遙控器 ]** 在 [EasyLink] 選單中, 按▲ / 選擇 [Easylink 遙控器 ], 按►進入,再按▲/ 『選擇[關] 或 [ 開 ]。
	- **[ 電視機揚聲器 ]** 在 [EasvLink] 選單中, 按▲ / <sup>▼</sup>選擇 [ 電視機揚聲器 ], 按 ►進入,再按▲ / 【選擇 [ 關 ]、 [開] \ EasyLink] 或 [EasyLink 自動啟動 ]。
	- **[HDMI3 聲音輸出 ]** 在 [EasyLink] 選單中, 按▲ / <sup>▼</sup> 選擇 [HDMI3 聲音輸出 ], 按►進入,再按▲/ 【選擇 [ 關 ] 或 [ 開 ]。

**偏好選項**

- **1** 按 [ 選單 ] 按鈕顯示主選單。在 主選單中進入 [ 影音設定 ], 按 ▲ / ▼選擇 [ 偏好選項 ], 再按► 進入。
- 2 在 [ 偏好選項 ] 選單中, 按▲ / 選擇 [ 睡眠定時器 ]、[ 無動 作定時關機 ]、[ 自動調整 ]、 [ 按鍵提示音 ]、[ 系統時間 ]、 [ 電視名稱 ] 或 [Open Source License Agreement], 再按►進 入設定選項。
	- **[ 睡眠定時器 ]** 在 [ 偏好選項 ] 選單中, 按▲ / <sup>▼</sup>選擇 [ 睡眠定時器 ], 再按 ►進入, 按▲ / 『選擇想要的 分鐘數值。
	- **[ 無動作定時關機 ]** 在 [ 偏好選項 ] 選單中, 按▲ / <sup>▼</sup>選擇 [ 無動作定時關機 ], 再按►淮入,按▲ / 『選擇想 要的分鐘數值。
	- **[ 自動調整 ]** 在 [ 偏好選項 ] 選單中, 按 ▲ / 『選擇 [ 自動調整 ], 再按 [OK],確認對話框會跳出, 選擇 [ 開始 ] 進行自動調整。 此選項只有輸入訊號設定為 VGA 時才可使用。
	- **[ 按鍵提示音 ]** 在 [ 偏好選項 ] 選單中, 按▲ / <sup>【</sup>選擇 [ 按鍵提示音 ], 再按 進入,按 / 選擇 [ 關 ] 或 [ 開 ]。

• **[ 系統時間 ]**

在 [ 偏好選項 ] 選單中, 按▲ / <sup>▼</sup>選擇 [ 系統時間 ], 按►進 入,再按▲ / 『選擇。選擇開 啟 [ 自動時鐘 ] 系統就會根據 收到的訊號調整顯示器時間。 選擇 [ 日期 ]、[ 時間 ] 可以手 動調整顯示器時間。

• **[ 電視名稱 ]**

在 [ 偏好選項 ] 選單中, 按▲ / 選擇 [ 電視名稱 ],可看到 本顯示器的名稱。按 > 進入, 再按 [OK], 出現輸入視窗, 再按遙控器 [OK], 即可自行 輸入想要的名稱。

• **[Open Source License Agreement]** 在 [ 偏好選項 ] 選單中, 按 ▲ / <sup>▼</sup>選擇 [Open Source License Agreement], 再按► 進入,可看到本顯示器的相 關資訊。

## 電視設定

- **1** 按 [ 選單 ] 顯示主選單。在主選 單中選擇 [ 電視設定 ] ·再按 [OK] 進入選單。
- 2 在 [ 電視設定 ] 選單中, 按▲ / ▼選擇 [ 自動頻道掃描 ]、[ 頻 道編輯 ] 或 [ 頻道鎖 ] 的設定項 目。

#### **自動頻道掃描**

在 [ 電視設定 ] 選單中, 按▲ / 【 選 擇 [ 自動頻道掃描 ], 再按 [OK]。 確認對話框會跳出, 按 [ 開始 ] 後 將自動掃描並更新頻道。

**註**

• 搜尋未完成之前,請勿切斷電 源。

#### **頻道編輯**

在 [ 電視設定 ] 選單中, 按▲ / 【選 擇 [ 頻道編輯 ], 再按 [OK] 進入。 使用遙控器上的▲ / ▼ / → / ►及 [OK] 鍵, [ 選單 ] 鍵及色彩鍵進行 操作。您可以設定喜愛或是想要跳 過的頻道。

#### **頻道鎖**

在 [ 電視設定 ] 選單中, 按▲ / 【 選 擇 [ 頻道鎖 ],再按►進入 [ 變更密 碼 ],再按 [OK],輸入您想要設定 的四位數的數字密碼,預設密碼為 [0000]。

網路設定

#### **註**

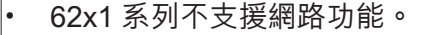

- **1** 按 [ 選單 ] 按鈕顯示主選單。在 主選單中選擇 [ 網路設定 ], 再 按 [OK] 進入選單。
- 2 在 [ 網路設定 ] 選單中, 按▲ / 選擇 [ 網路狀態 ]、[ 有線設 定 ]、[ 無線設定 ]、[PPPoE 設 定 ]、[ 代理設定 ]、[ 無線資料 分享 ] 或 [Wi-Fi 熱點 ] 的設定項 目。

#### **網路狀態**

顯示目前顯示器連接的網路資訊。

#### **有線設定**

顯示連接到有線網路時的資訊。

要將顯示器連接到電腦網路和互聯 網時,您需要在電腦網路中安裝路 由器。使用網線(乙太網線)將路 由器連接到顯示器。

使用網路電纜將路由器連接到顯示 器下側接口,並在開始網路安裝之 前打開路由器。

- **1** 選擇 [ 有線設定 ]。
- **2** 將 [ 開啟有線連接 ] 和 [ 自動獲 取 IP 地址 1 打開。

#### **無線設定**

顯示連接到無線網路時的資訊。要 將顯示器連接到無線網路時,開 啟這個選項就會顯示可用的無線網 路。選擇 [ 無線設定 ]。

- **1** 先將 WiFi 功能開啟,選擇想要 連接的無線網路。
- 2 使用遙控器上的 [OK] 鍵, 鍵入 該無線網路的密碼。

#### **PPPoE 設定**

PPPoE 可提供身份驗證,加密和 壓縮等功能,也可用於纜線數據機 和數位使用者線路 (DSL) 等以乙太 網協定讓使用者提供接入服務的協 定體系。

- **1** 選擇 [PPPoE 設定 ]。
- **2** 使用遙控器打入在次選項中鍵 入相關的內容設定 PPPoE。

#### **代理設定**

Proxy 是存在於網路上的某一部 主機 , 供給一定容量的硬碟空間, 讓眾多的網路使用者作為 cache 之用。如果使用者設定了 Proxy Server, 那麼使用者在向網路 上的其他主機擷取資源時 ( 包括 WWW、FTP 以及 GOPHER),都 會透過這部主機輸出。

設定 proxy 的益處:可提高網頁下 載速度,減少浪費連線時間。

## 繁體中文

#### **無線資料分享**

讓 Wi-Fi 裝置可以不必透過無線網 路基地台,以點對點的方式,直 接與另一個 Wi-Fi 裝置連線, 淮行 高速資料傳輸。此功能可讓顯示器 連接手機和電腦等設備的移動 Wi-Fi。

#### **Wi-Fi 熱點**

此功能可將顯示器自己變成一個 AP,可提供其他設備做網路連接。 啟用此功能時,請先關閉無線網路 連接。

#### 進階設定

- **1** 按 [ 選單 ] 按鈕顯示主選單。在 主選單中選擇 [ 進階設定 ], 按 [OK] 進入。
- 2 在 [ 進階設定 ] 選單中, 按▲ / 選擇 [ 應用管理 ]、[ 網路和 位置設定 ]、[語言和鍵盤設定 ]、 [ 系統備份升級 ] 或 [ 無線螢幕 分享 ] 的設定項目。
	- **[ 應用管理 ]** 在 [ 進階設定 ] 選單中, 按 ▲ / 『選擇 [ 應用管理 ], 再 按 [OK] 進入。在 [ 所有應用 ] 介面中,使用者可以查看及 管理已安裝的應用程式。
	- **[ 網路和位置設定 ]** 資訊請參考第 18 頁上的 "網路設定"。62x1 系列無 網路功能。
- **[ 語言和鍵盤設定 ]**
	- 在 [ 進階設定 ] 選單中, 按▲ / 『選擇 [ 語言和鍵盤設定 ], 再按 [OK] 進入, 按 ▲ / <sup>▼</sup>選 擇 [ 語言設定 ]、[ 修改預設 輸入法 ] 或 [IQQI智能輸入法 - 專業版 設定 ]。在 [ 語言和鍵 盤設定 1 介面中, 使用者可 以設定顯示器語言,並管理 鍵盤輸入方式。
- **[ 系統備份升級 ]** 在 [ 進階設定 ] 選單中, 按▲ / 『選擇 [ 系統備份升級 ], 再 按 [OK] 進入, 按 ▲ / 『 選擇 [ 系 統升級 ]、[ 系統訊息 ] 或 [ 恢 復原廠設定 ]。在 [ 系統備份 升級 ] 介面中, 使用者可以 看到目前軟體版本並更新顯 示器的韌體。
- **[ 無線螢幕分享 ]** 在 [ 進階設定 ] 選單中, 按▲ / <sup>▼</sup>選擇 [ 無線螢幕分享 ], 再 按 [OK] 進入設定螢幕分享。 62x1 系列不支援此功能。

從 USB 存儲設備中查 看照片和播放音樂及 影片

USB 支援的視頻格式:

• 支援的存儲設備:USB(僅支 援 FAT 或 FAT 32 USB 存儲設 備)

支援的多媒體檔格式:

- 圖像:JPEG
- 音訊: MP3 / AC3 / AAC-LC / WMA
- 視訊:MPEG1 / MPEG2 / MPEG4 / AC1 / Motion JPEG / RM / RMVB / MKV / AVI

**註**

• 對於不支援 USB 儲存裝置以及 該裝置中的資料損壞或丟失, TP Vision 概不負責。

#### **從連接的 USB 儲存裝置中 觀看相片和播放音樂及影片**

- **1** 打開顯示器
- **2** 連接 USB 儲存裝置到顯示器側 邊的 USB 接口。
- **3** 畫面跳出 [ 發現新的 USB 設 備 ], 選擇 [ 確定 ] 或按遙控器 上的 [ 訊號來源 ], 選擇 [ 多媒 體播放中心 ] 進入。
- **4** 記憶體名單的頁面會跳出,選 擇 [ 本地 USB 設備 ] 然後按 [OK] 進入。
- **5** 畫面會顯示所有的 USB 設備, 選擇想要瀏覽的 USB,然後按 [OK] 進入, 按▲ / 【選擇想要觀 看的媒體資料夾然後按 [OK], 選擇想要觀看的多媒體檔案。
- **6** 或使用畫面左方出現的媒體資 料夾:[全部1、[圖片1、[歌曲] 和 [ 視頻 ]。顯示器右方畫面會 顯示所有該媒體類型可播放的 檔案,使用▲ / 【選擇想播放的 檔案。

**觀看圖片**

- **1** 在媒體中心主畫面中,選取資 料夾後,按 OK 進入資料夾。
- **2** 選擇相片,按 OK 確認。
- **3** 按螢幕上的操作選項瀏覽照片。
	- ▶ / Ⅱ : 開始或暫停播放幻 燈片。
	- ▲ / ▼ / → / ► : 移動。觀看上 一張或下一張照片。
	- : 結束播放照片。
	- $[OK]$ : 放大照片。
	- • 法色鍵。順時鐘旋轉 90 度。
	- • 法絕色鍵。可設定目前播 放的圖片檔當作 [ 網路設定 ] 及 [ 進階設定 ] 的背景牆紙。 62x1 系列無網路功能。

#### **聆聽音樂**

- **1** 在媒體中心主畫面中,選擇資 料夾後,按 OK 進入資料夾。
- **2** 選擇音樂曲目或專輯,按 OK 確認。

#### **更改播放音樂的設定**

播放音樂時,按 → / ►,並選取以 下其中一項設定後按 OK。

- ▶ / Ⅱ :開始或暫停播放音樂。
- $\blacksquare$  \* 播放上一個或下一 個音樂檔。
- 二/ ← / > : 循環播放 / 循 環一次播放 / 隨機播放。

#### **觀看影片**

- **1** 在媒體中心主畫面中,選取資 料夾後,按 OK 進入資料夾。
- **2** 選擇要播放的影片,按OK確認。

#### **更改播放影片的設定**

播放影片時,按-/-,並選取以 下其中一項設定後按 OK。

- ▶ / Ⅱ : 開始或暫停播放影片。
- 44 > :快退或快進。
- $\bullet$ : 播放設定。
- $\mathbf{\Sigma}$ : 循環播放。

**6 多媒體智慧影 音中心**

#### **顯示器設定**

請參考第 19 頁上的"進階設 定"。

## **註** • 62x1 系列不支援此功能。

1. 按 Home

┗→進入多媒體智慧影音中心的 主選單。

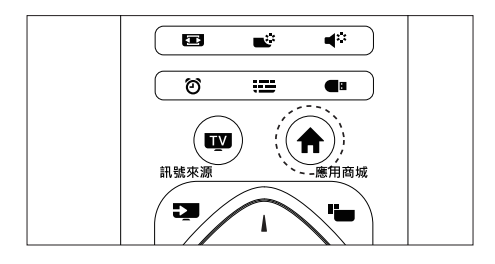

### 畫面說明

開啟多媒體智慧影音中心畫面後, 畫面會顯示以下 :

- 顯示器縮小畫面
- 小工具 : 顯示行事曆及天氣小 工具
- 應用程式:顯示目前已下載的 應用程式。
- 顯示器設定:可進入 [進階設定] 調整多媒體智慧影音中心的各 項設定。
- 訊號來源選擇 : 可快速選擇顯 示器縮小畫面的訊號來源。

## **7 連接裝置**

本節介紹如何連接各式介面的裝 置。

#### **註**

您可以使用不同類型的介面將 裝置連接至顯示器。

下側接口

#### $\left( \widehat{\phantom{a}}\right)$  ETHERNET 網路輸入

- 乙太網路輸入。
- 62x1 系列無此接口。

#### $(2)$ HDMI1

Blu-ray 播放機等高畫質數位裝 置中的數位視訊和音訊輸入。

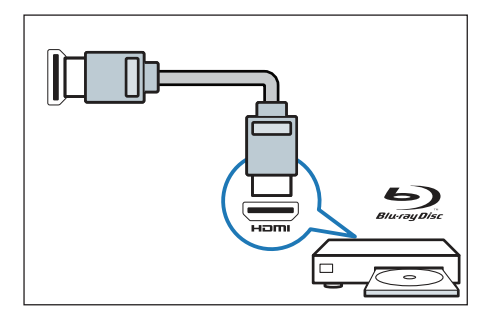

3 **電腦輸入(VGA 及音訊)** 電腦中的視訊和音訊輸入。

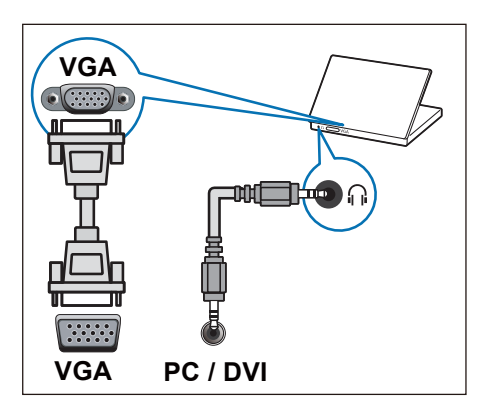

## 4 **AV 輸入**

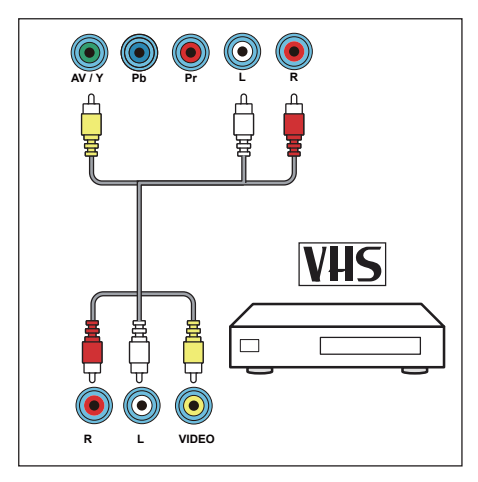

5 **YPbPr 輸入 ( 視訊 /YPbPr 音訊 左/右)**

- 視訊:VCR 等類比裝置中的 複合視訊輸入。
- 音訊:視訊上所連類比裝置 中的音訊輸入。

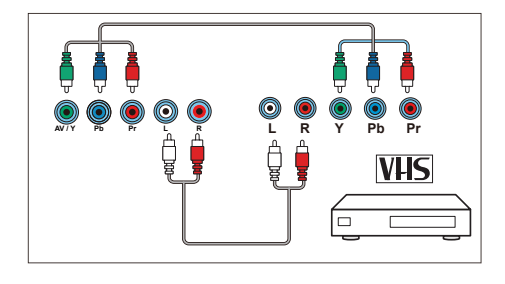

## 側面接口

1 **同軸輸出**

同軸輸出:到家庭影院或其他 數位音訊系統的數位音訊輸出。

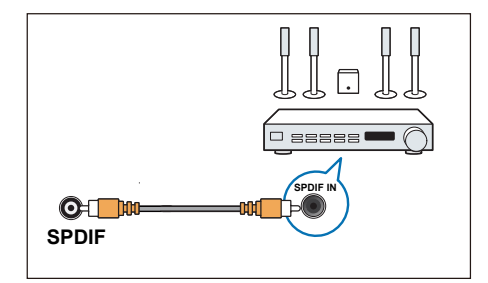

2 **音源輸出**

音源輸出:連接到家庭影院或 音訊系統的類比音訊輸出。

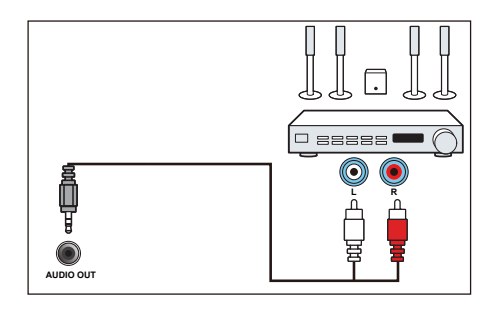

 $(3)$  USB1/USB2 USB 儲存裝置中多媒體檔案輸 入。

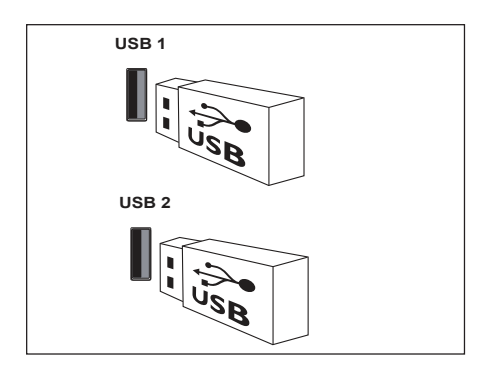

註 : 只支援 USB 隨身碟

## $\left(4\right)$ HDMI2/HDMI3

Blu-ray 播放機等高畫質數位裝 置中的數位視訊和音訊輸入。

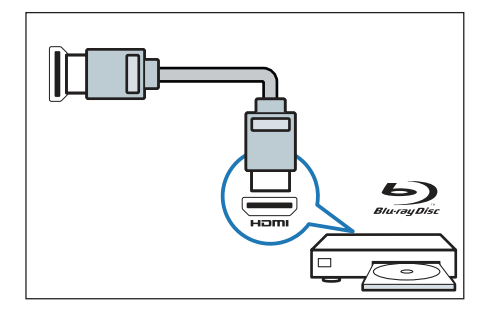

連接到電腦

**將電腦連接到顯示器前**

- 將電腦上的螢幕刷新率設定為  $60Hz$
- 在電腦上選擇一個支援的螢幕 解析度。

**通過以下一種接口連接電腦。**

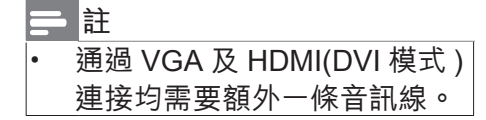

• HDMI 線

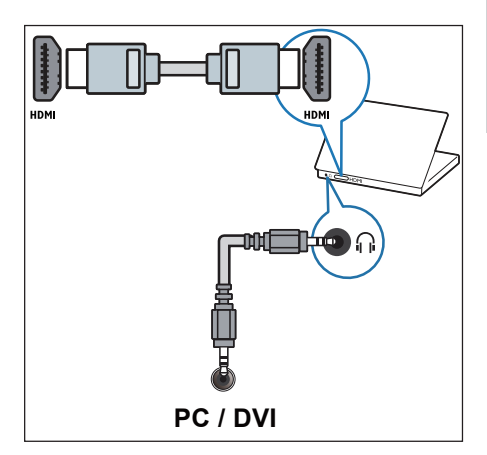

• VGA 線

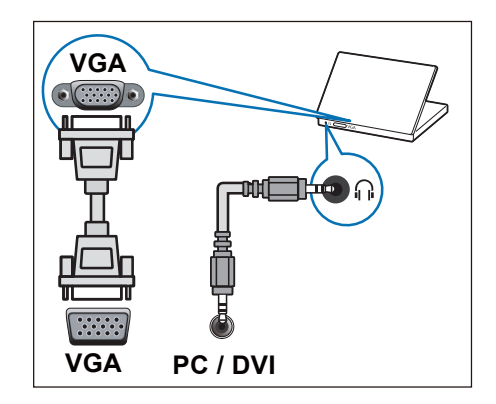

## **8 產品資訊**

產品資訊可能會隨時變更,恕不另 行通知。有關詳細產品資訊,請 至以下網站查詢 www.philips.com/ support

## 支援的輸入訊號格式

**電腦格式**

- 解析度 刷新率:
	- $720 \times 400 70$ Hz
	- $640 \times 480 60Hz$
	- $800 \times 600 60$ Hz
	- $1024 \times 768 60$ Hz
	- $\cdot$  1360 $\times$ 768 60Hz
	- $1280 \times 1024 60$ Hz
	- 1920 $\times$ 1080 60Hz (限 FULL HD, R: 減少閃爍時差 )

**視訊格式**

- 解析度 刷新率:
	- 480i 60Hz
	- 480p 60Hz
	- $\cdot$  720p 60Hz
	- 1080i 60Hz
	- $1080p 24Hz$ , 60Hz
	- 2160p 24Hz, 30Hz

多媒體

- 支援的儲存裝置:USB(僅支 援 FAT32 USB 儲存裝置。)
- 支援的多媒體檔格式:

照片:JPEG

音樂:MP3 / AC3 / AAC-LC /

WMA

影片:MPEG1 / MPEG2 / MPEG4 / AC1 / Motion JPEG / RM / RMVB / MKV / AVI

#### 電源

- $\pm$ 電源: 110V, 60Hz
- 待機耗電:≤0.5W
- 環境溫度:攝氏 5 ~ 35 度
- 功耗:
	- 62x1 系列 : 43PUH62x1/96: 125W 49PUH62x1/96: 150W
	- 66x1 系列 : 43PUH66x1/96: 125W 49PUH66x1/96: 150W

## 繁體中文

支援的顯示器安裝壁 掛架

如要安裝顯示器,請購買飛利浦顯 示器安裝壁掛架。

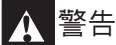

- 請按照顯示器安裝壁掛架隨 附所有說明操作。TP Vision Europe B.V, 對於因安裝不當而 造成的事故、人身傷害或損失, 概不負責。
- **1** 請先將壁掛架鎖於顯示器背後。
- **2** 為避免損壞電纜和插口,請確 保將鎖好壁掛架的顯示器背面 ( 含音箱凸包處 ) 和牆面間至少 保留 2.2 英寸或 5.5 釐米的間 隙。
- **3** 確定壁掛螺栓符合下列規格:

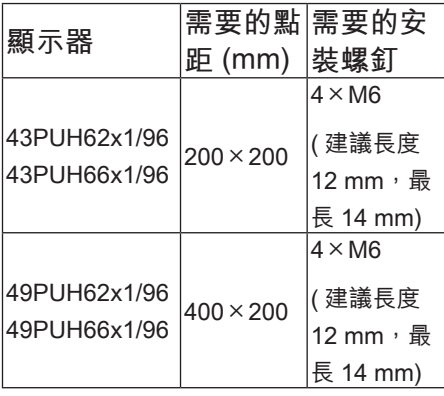

## 產品規格

設計和規格若有變更,恕不另行通 知。

43PUH62x1/96、43PUH66x1/96

- 不帶支架
	- 尺寸 ( 寬 × 高 × 深 ): 968.18×576.87×87.75 (mm)
	- 重量 : 8.8 kg
	- 帶支架
		- 尺寸 ( 寬 × 高 × 深 ): 968.18×628.16×258.18 (mm)
		- 重量 : 9.1 kg

49PUH62x1/96、49PUH66x1/96

- 不帶支架
	- 尺寸 ( 寬 × 高 × 深 ): 1099.18×646.43×89.54 (mm)
	- 重量 : 10.78 kg
- 帶支架
	- 尺寸 ( 寬 × 高 × 深 ): 1099.18×697.74×259.18 (mm)
	- 重量 : 11.1 kg

## **9 故障排除**

本節介紹常見問題及其解決辦法

#### 一般問題

**無法開機:**

- 從電源插座上拔下電源線插頭。 待一分鐘後重新連接。
- 檢查電源線是否已牢固連接。 **遙控器操作不正常:**
- 檢查遙控器電池的 +/- 極是否安 裝正確。
- 如遙控器電池耗盡或漏液,請 予以更換。
- 清潔遙控器和顯示器感應器鏡 頭。

**待機指示燈閃爍紅色:**

• 從電源插座上拔下電源線插頭。 等到顯示器冷卻再重新連接電 纜。如果指示燈仍然閃爍,請 聯繫 Philips 客戶服務中心。

**忘記解鎖顯示器鎖功能的密碼**

• 輸入"8888"。

**顯示器選單顯示語言錯誤。**

• 將顯示器選單更改想要的語言。 **打開/關閉顯示器到待機狀態時, 聽到顯示器機台箱中發出吱吱聲:**

無需執行任何操作。吱吱聲是 顯示器冷卻和預熱時的正常伸 縮所會發出的聲響。不會影響 性能。

### 頻道問題

**上一個安裝的頻道沒有出現在頻道 清單。**

• 檢查選擇的頻道清單是否正確。

#### 畫面問題

**有聲音沒畫面:**

- 檢查畫面設定是否正確。 **所連裝置的畫面品質差:**
- 檢查裝置是否連接正確。
- 檢查畫面設定是否正確。

**畫面不適合螢幕,太大或太小:**

• 嘗試使用不同的畫面格式。

**畫面位置不正確:**

• 有些裝置中的畫面訊號可能無 法正確符合螢幕。請檢查該裝 置的訊號輸出。

聲音問題

**有畫面,但聲音品質差:**

**註**

- 如果檢測不到音訊訊號,則顯 示器會自動關閉音訊輸出 -- 這 不表示有故障。
- 檢查所有線纜是否連接正確。
- 檢查音量是否設定為 0。
- 檢查聲音沒有靜音。

**有畫面,但聲音品質差:**

• 檢查聲音設定是否正確。

**有畫面,但只有一個喇叭有聲音:**

• 檢查聲音平衡是否設定為中間。

#### **有頻道,有畫面,但聲音雜音:**

• 檢查頻道設定的音效系統設定 是否正確。

#### HDMI 連接問題

**HDMI 裝置有問題:**

- 請注意,Hdcp ( 高頻寬數位內 容保護)支援可能會延遲顯示 器顯示 HDMI 裝置中內容的時 間。
- 如果顯示器不識別HDMI裝置, 並且不顯示畫面,請嘗試將訊 號來源從一個裝置切換另一個 後再重新切換回。
- 如果聲音斷斷續續,請檢查一 下 HDMI 裝置的輸出設定是否 正確。

#### 電腦連接問題

**顯示器上的電腦顯示不穩定:**

- 檢查您的電腦使用支援的解析 度和刷新率。
- 將畫面格式設定為無壓縮。

網絡連接問題

#### **註**

• 62x1 系列不支援此功能。

**不能正常上網:**

如果與路由器的連接設定正確, 請驗證路由器與互聯網的連接。 繁體中文

**瀏覽電腦或上網速度很慢:**

- 請參閱路由器用戶手冊,了解 有關傳送速率及其他訊號品質 因素的資訊。
- 您需要適用於路由器的高速寬 頻連接。

## 聯絡我們

如果您無法解決問題,請到以下 網址參考本顯示器的常見問題: www.philips.com/support

如果問題仍未解決,請聯絡當地 Philips 客戶服務中心。

警告

• 請勿嘗試自行維修顯示器。這 可能會造成嚴重人身傷害、對 顯示器造成無法挽回的損壞, 或者使保固服務失效。

**註**

聯絡 Philips 客服中心前,請將 顯示器型號及序號記錄起來。 這些號碼印刷在顯示器的後殼 及包裝上。

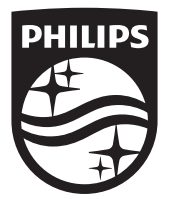

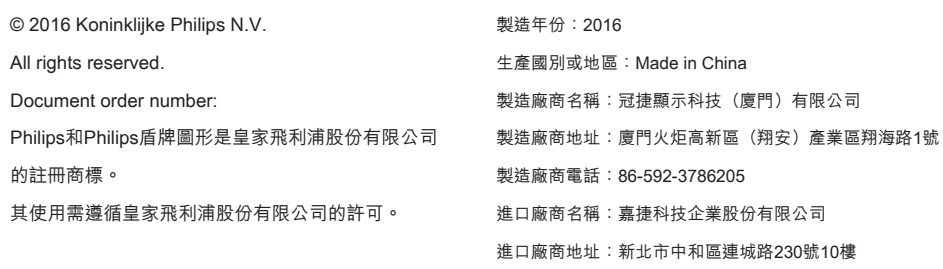

進口廠商電話:02-7703-3968